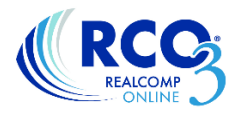

## **Using INRIX™ DriveTime in Your Search**

INRIX™ DriveTime allows you to draw a polygon on a map search measuring in travel time instead of distance.

For example, I want to find listed properties within 15 minutes of my work location arriving at work at 8:00 am.

1. Select your desired search and enter any additional criteria.

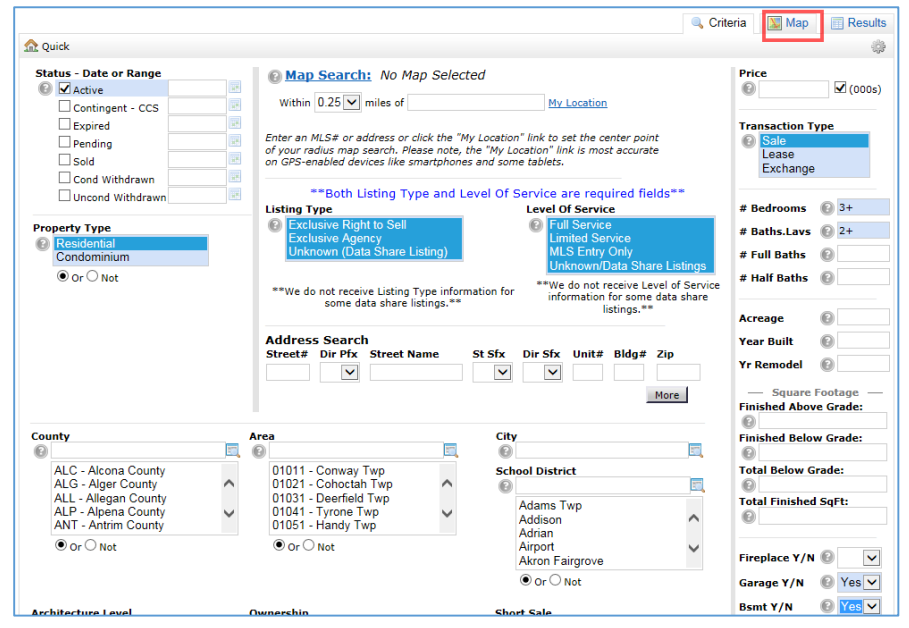

2. Click the Map tab at the top of the page (in red above) and select the INRIX™ drawing tool. It looks like a small clock (in red below).

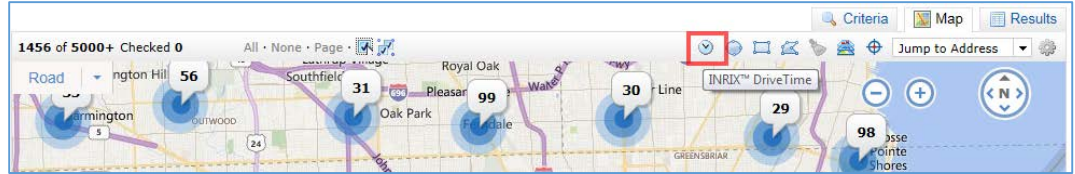

3. In the INRIX™ box, enter the address that you are using. In the example above it would be the work address. Also select whether you are searching using the drive time TO the location or FROM the location, time of day and the desired maximum drive time. Click Add when the information is complete to add the polygon to your map.

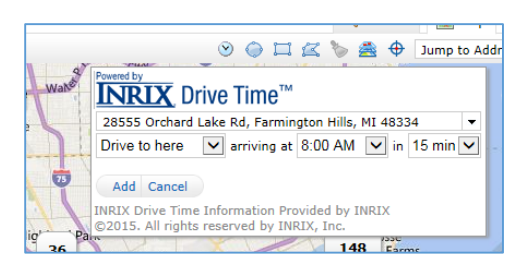

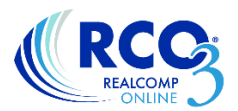

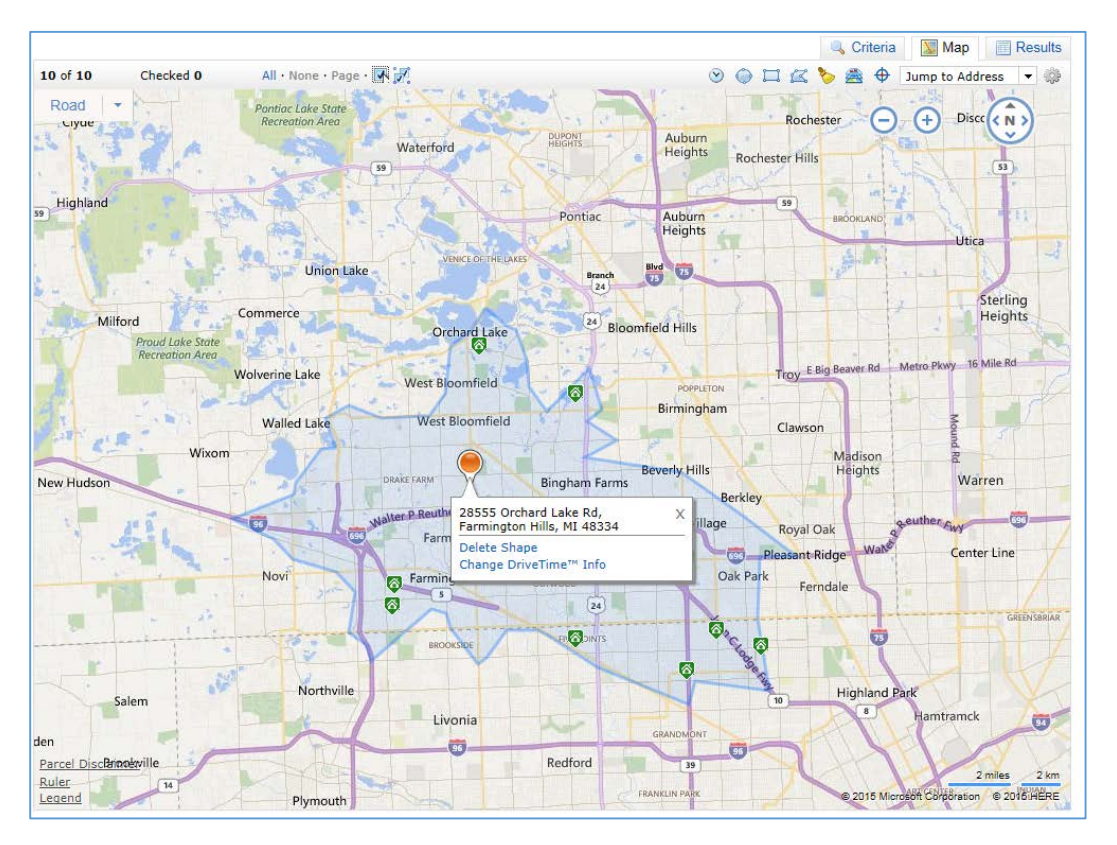

5. If you need to modify your selections, you can hover over the orange pin with your mouse and select "Change DriveTime Info". You can also click the INRIX icon again to add multiple drive time polygons.

6. You can view the listings from the map or click the Results tab to see them in a list where you can print, email, etc, just like any other RCO3 search results.

If you have additional questions, please call Realcomp's Customer Care at (866) 553-3430.